# USER GUIDE DATA MANAGEMENT

# Authors Dr. Jessica Vasseur Medical Informatics Group Universitätsklinikum Frankfurt

jessica.vasseur@kgu.de

Version 2.0 02-Jan-2020

# Previous versions

• 1.1 06-Nov-2015

Dr. Marita Muscholl / Dennis Kadioglu

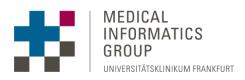

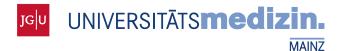

Gefördert durch:

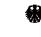

Bundesministerium für Gesundheit

aufgrund eines Beschlusses des Deutschen Bundestages

# TABLE OF CONTENTS

| Table of Cont | ents                          | 2 |
|---------------|-------------------------------|---|
| 1 Data ma     | nagement                      | 3 |
| 1.1 Use       | er profile                    | 3 |
| 1.2 Pat       | ient list                     | 4 |
| 1.2.1         | Adding new patients           | 4 |
| 1.2.2         | Changing patient details      | 5 |
| 1.3 Pat       | ient data forms               | 6 |
| 1.3.1         | Managing episodes             | 6 |
| 1.3.2         | Entering patient medical data | 7 |

# 1 DATA MANAGEMENT

To access and manage patient data, log in to the registry as a user with data access permissions, e.g. 'DataEntry+' (Figure 1). Different roles confer different levels of access (e.g. entering data, exporting data, adding patients), so you should make sure to have the right set of permissions required for your task. Management of users and the respective roles and permissions is performed by (local) registry administrators; please contact them with any access-related issues.

| 🛈 🚔 https://registry.test.osse-register.de/login.xhtml |       |            | 🛛 🏅 |
|--------------------------------------------------------|-------|------------|-----|
|                                                        |       |            |     |
|                                                        |       |            |     |
|                                                        |       |            |     |
|                                                        | Login | <b>王</b> - |     |
|                                                        | Login |            |     |
|                                                        | user  |            |     |
|                                                        |       |            |     |
|                                                        |       |            |     |
|                                                        | Login | OSSE 2.0.2 |     |
|                                                        |       | 0000.000   |     |
|                                                        |       |            |     |

Figure 1

## 1.1 USER PROFILE

The user profile can be accessed by clicking on the user name in the top right and selecting 'Edit Profile'. It allows users to select a default role and change their own password (Figure 2). Since the password is set by a (local) registry administrator when setting up a user account, it is recommended that users change their password following the first login.

For a user with several roles, e.g. data entry and administration or data entry for different locations, the current role can be changed in the drop-down menu at the top of the page.

| OSSE Administration                                                                                                    | Roles Global Admin 🐱 | 🐣 Test User 🕶 |
|----------------------------------------------------------------------------------------------------|----------------------|---------------|
| Your profile                                                                                                    | Î                    | Î             |
| Select Default Role<br>You may define your default role being selected on login.                                                                                                    |                      |               |
| Change password<br>If you want to change your password, you need to provide your current password, and then enter the new password twice  Current password:  Password:  Repeat password:  Change cwwn password |                      |               |

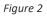

# 1.2 PATIENT LIST

All patients recorded in the registry are displayed in the patient list (Figure 3). The first column contains either only the PID or the name and the PID of a patient, depending on the location and permission set of your role. The patient's date of birth is displayed in the second column (if available) while the third column contains the location where the patient was added. The icons in the last column allow you to edit, export or delete the patient and his data.

The columns can be sorted in ascending or descending order by either clicking on the column name or the arrows in the top right corner of the title row. You can search the patient list via the text box ('Search'), e.g. for a specific location or patient name, and filter for patients with open or reported forms ('Filter'). From any of the following screens you can return to the patient list by clicking 'Overview' in the top left corner.

|                                   | Rol           | les <mark>Data Entry 🗸</mark> - 📥 Test User -       |
|-----------------------------------|---------------|-----------------------------------------------------|
| <u> </u>                          |               |                                                     |
|                                   |               |                                                     |
|                                   | -             | Search:                                             |
| <ul> <li>Date of birth</li> </ul> | Location      | Actions                                             |
| 01.01.2001                        | Test Location | C 🗧                                                 |
| 01.01.2019                        | Test Location | ☑ 🔒                                                 |
|                                   |               | Previous 1 Next                                     |
|                                   | 01.01.2001    | Date of birth Location     01.01.2001 Test Location |

Figure 3

## 1.2.1 ADDING NEW PATIENTS

To add a new patient to the registry, click the '+ADD NEW PATIENT' button to access the user interface of the Mainzelliste pseudonymization software. Enter the patient's first name(s), name, birth name (optional, if different from last name), birthdate, zip code (optional) and city (optional) and click 'Add patient' (Figure 4). A pseudonym will now be requested for this patient. If the patient already exists in the Mainzelliste, the existing pseudonym (PID) is returned, otherwise a new one will be created. It is not possible to create a new pseudonym for a patient with personal data (name, date of birth) identical to a patient already stored in the Mainzelliste.

| Personal data                                                                        |                         |                                                                                                    |
|--------------------------------------------------------------------------------------|-------------------------|----------------------------------------------------------------------------------------------------|
| <ul> <li>If first or last</li> <li>In case of con</li> <li>Enter the bird</li> </ul> |                         | components, separated by spaces or hyphens, in the appropriate field.<br>word (like "Annalena") or separated ("Anna-Lena"). |
| First name(s):                                                                       | Test                    |                                                                                                    |
| Last name :<br>Birth name :                                                          | Patient                 | * (if different)                                                                                                    |
| Date of birth :                                                                      | 01 ~ January ~ 2001 ~ * |                                                                                                    |

Sometimes a patient with similar but not exactly matching data is found in the database. In that case you will be asked to either provide additional information if possible via the 'Correct data' button or confirm the details you entered via the 'Confirm data' button (Figure 5).

| Personal data                              |                                           |                                                                                                    |  |
|--------------------------------------------|-------------------------------------------|----------------------------------------------------------------------------------------------------|--|
| An existing patient v                      | vith similar data was found in the databa | ase. However, the similarity is not sufficient to match the entered data to the existing case.                                                                                                    |  |
| Please check if your                       | data is correct and if you can provide ad | dditional fields.                                                                                                    |  |
|                                            |                                           | rder to make corrections or to provide additional data.                                                                                                    |  |
|                                            |                                           | ent has not been entered before, click on "Confirm data" to add a new patient with the enterd data.<br>the database, please contact the database administrator in order to resolve the conflict manually. |  |
|                                            |                                           |                                                                                                    |  |
| First name(s):                             | Test                                      | ·                                                                                                    |  |
| Last name :                                | Patient                                   |                                                                                                    |  |
| Birth name :                               | New                                       | * (if different)                                                                                                    |  |
| Date of birth :                            | 01 01. 2001                               |                                                                                                    |  |
| City of residence :<br>(Postal code / City |                                           |                                                                                                    |  |
|                                            |                                           |                                                                                                    |  |

#### Figure 5

After requesting a pseudonym for your patient, make sure to accept the verification dialog by clicking 'Save' or 'Save and another one' to add the patient into your OSSE registry (Figure 6).

| OSSE Overview                                                                                                    | Roles Data Entry 🗸 | *: | A Test User - |  |
|----------------------------------------------------------------------------------------------------|--------------------|----|---------------|--|
| Patient, Test ( 6K9PU3EJ )                                                                                                    |                    |    |               |  |
| You have added the patient Patient, Test (*01.01.2001) to your Mainzelliste.<br>With this, the identifying attributes of your patient were pseudo-anonymised and the personal identifier (6K9PU3E3) was created. |                    |    |               |  |
| To finalize adding the patient into your registry, press save<br>In case you do not want to add this patient into your registry, press 'cancel'.                                                                 |                    |    |               |  |
| <br>Save Save and another one Cancel                                                                                                    |                    |    |               |  |

Figure 6

#### 1.2.2 CHANGING PATIENT DETAILS

To modify a patient's personal data, click the corresponding edit symbol in the 'Actions' column of the patient list. Please be aware that you are making changes to patient data stored in the Mainzelliste pseudonymization server, where patients for all locations of the registry are recorded. Any modifications made by you might therefore have side effects for other locations. In theory it is possible (but not recommended) to retrospectively modify a patient's name or date of birth without changing the pseudonym. This might result in two patients with identical personal data (name, date of birth) but different pseudonyms.

# 1.3 PATIENT DATA FORMS

To open the dataset of a patient, click on the patient name or the PID in the first column of the patient list. This will open a new page with two sections: a patient form containing all basic data forms and a carousel of episodes on top of the screen (Figure 7). Each episode represents a point in time or short period of time where longitudinal data is collected. You can navigate through the episodes, which are sorted chronologically, using the arrows on the left and right. Clicking on the date will open an episode and display a list of longitudinal data forms for this episode. To return to the start of the patient data set click on the patient name (or PID) on top of the screen.

| TestPatient, Test (233DNT4X)                                   | •                                                               | — patient name / pseudonym + date of birth                                                    |
|----------------------------------------------------------------|-----------------------------------------------------------------|-----------------------------------------------------------------------------------------------|
| Episodes (2) *NEWERSCOR                                        |                                                                 | episode carousel<br>25/03/2019<br>Episode 1 25/06/2019<br>Episode 2 (longitudinal data forms) |
| Patient Form<br>Basis Data Set                                 | Family History<br>Family History                                | form name / description                                                                       |
| Diagnosis Unused Family History Copen List of basic data forms | Mother<br>Year of birth<br>Ethnicity<br>Chronic kidney disease? | ▼<br>●<br>↓Yes<br>↓ No<br>↓ Unknown                                                           |
| data entry fields                                              | Father                                                          | ▼                                                                                             |
|                                                                | Other chronic disease?<br>Known consanguinity of parents?       | O Unknown O Yes O No O Unknown                                                                |
|                                                                | Degree of consanguinity  Save changes  Cancel                   |                                                                                               |

Figure 7

## 1.3.1 MANAGING EPISODES

To create a new episode, click the '+ NEW EPISODE' button, enter the date and optionally a short text and click 'Save' (Figure 8). The episode is then added to the carousel on top of the screen and a list of empty longitudinal data forms will be displayed (Figure 9).

You have the option of importing one or all longitudinal data forms from the previous episode, i.e. transferring previously recorded data into the current episode. Click the corresponding button above the episode carousel and confirm that you want to proceed with the import; this will overwrite any existing data in the form(s). You will still be able to enter new data or change imported data of course. To delete an episode from the patient dataset, click the 'DELETE CURRENT EPISODE' button and confirm that you want to delete the selected episode in the dialogue.

| Overview                 |                                    |            | Roles Data Entry 💙 | ₩- | Arest User 🕶 |
|--------------------------|------------------------------------|------------|--------------------|----|--------------|
| Patient, Test (6K9PU3EJ) |                                    |            |                    |    |              |
|                          | Date of Episode *<br>Optional text | 02/10/2019 |                    |    |              |
| $\rightarrow$            | Save Cancel                        |            |                    |    |              |

#### Figure 8

| Osse Overview                                                   |                                            |                                                                                                    | Roles Data                                    | Entry 🗸 💥 | A Test User |
|-----------------------------------------------------------------|--------------------------------------------|----------------------------------------------------------------------------------------------------|-----------------------------------------------|-----------|-------------|
| Patient, Test (6K9PU3E:<br>•01012001<br>Episodes (2) +NEWEPSOOE |                                            | TRANSFER THIS FORM'S DATA FROM LAST EPISOD                                                         | (1) TRANSFER ALL FORMS' DATA FROM LAST EPISOD |           |             |
| • Î                                                             | 02/09/201                                  | 9 02/10/2019                                                                                       |                                               |           |             |
| Episode: 02/10/2019                                             |                                            |                                                                                                    |                                               |           |             |
| General Examination                                             | General Examination<br>General Examination |                                                                                                    |                                               |           | Version: 2  |
| unused                                                          | Height                                     |                                                                                                    |                                               |           |             |
|                                                                 | Weight                                     |                                                                                                    |                                               |           |             |
|                                                                 | Recent symptoms                            | Muscle cramps Naurea Vomiting Hypertension Fatigue Loss of appetite Chest pain Shortness of breath |                                               |           |             |
|                                                                 | Laboratory analysis                        |                                                                                                    |                                               |           |             |
|                                                                 | Date 🔺 Analyte                             | Measurement                                                                                        | Unit of measurement                           | Action    |             |
|                                                                 |                                            | N                                                                                                  | o entries                                     |           |             |
|                                                                 | Add new entry                              |                                                                                                    |                                               |           |             |

Figure 9

## 1.3.2 ENTERING PATIENT MEDICAL DATA

To enter medical data for a patient, select a form (its status will change from 'unused' to 'open') and fill in the appropriate values (Figure 10). After clicking the button 'Save changes', a pop up ('Saving succeeded') will confirm that the data you entered has been saved (Figure 11). Please be aware that any data you entered will be lost if you leave the page without successfully saving the changes made to the form. A warning message will appear when trying to leave a form with unsaved changes.

| Overview                                                          |                                            |                                                    | Roles Data Entry 🗸         | ₩- | Test User 🕶 |
|-------------------------------------------------------------------|--------------------------------------------|----------------------------------------------------|----------------------------|----|-------------|
| Patient, Test (6K9PU3EJ)<br>*01012001<br>Episodes (0) +NEW DPRODE |                                            |                                                    |                            |    |             |
|                                                                   |                                            |                                                    |                            |    |             |
| Patient Form                                                      |                                            |                                                    |                            |    |             |
| Patient Information                                               | Patient Information<br>Patient Information |                                                    |                            |    | Version: 1  |
| Example 2 Family History                                          | Sex                                        |                                                    |                            |    | ~           |
| unused                                                            | Consent                                    |                                                    |                            |    |             |
|                                                                   | Status                                     | Lost in follow-up     Opted-out     Alive     Dead |                            |    |             |
|                                                                   | Known diseases                             |                                                    | <ul> <li>Action</li> </ul> |    |             |
|                                                                   |                                            | No entries                                         |                            |    |             |
|                                                                   | Add new entry                              |                                                    |                            |    |             |
|                                                                   | Save changes Cancel                        |                                                    |                            |    |             |

#### Figure 10

| C | OSSE Overview            | Roles Data Entry 🗸 🗸 | <del>#</del> - | 0 | Saving succeeded          |
|---|--------------------------|----------------------|----------------|---|---------------------------|
|   | Patient, Test (6K9PU3EJ) |                      |                |   | The data have been saved. |
| E | Episodes (0) +HEWEPISOCE |                      |                |   |                           |

Figure 11

Some notes on entering or changing patient data:

- Hovering the mouse cursor over a field or item will display a tooltip with a short definition or further instructions for completing this field.
- If applicable make sure to enter values corresponding to the indicated unit of measurement (e.g. 'cm' or 'mmol/l').
- Mandatory fields are marked with an asterisk (\*) and are highlighted red if you try and save changes without entering data. Please note that none of your data can be saved until all mandatory fields are completed.
- Some fields only allow entering values from a specified range or data type (e.g. whole numbers or decimal numbers). If the data entered exceeds the range or does not correspond to the specified data type, these will be highlighted red and display a short error message when trying to save the form. Please note that none of your data can be saved until any faulty entries are corrected.
- In some cases, additional items or questions will appear depending on the information you provide, e.g. 'How many children?' if you checked 'yes' when queried whether the patient has any children.
- In other cases, e.g. for a list of current medication, you might have to generate a table, providing the information indicated in the headers for each entry. After clicking the 'Add new entry' button, a row of data input fields becomes available for each column of the table. Existing rows can be deleted from the table using the bin icon on the right.